# Procedură resetare parolă cont Office 365

Pasul 1. Accesati site-ul office.com unde veti selecta butonul "Conectare".

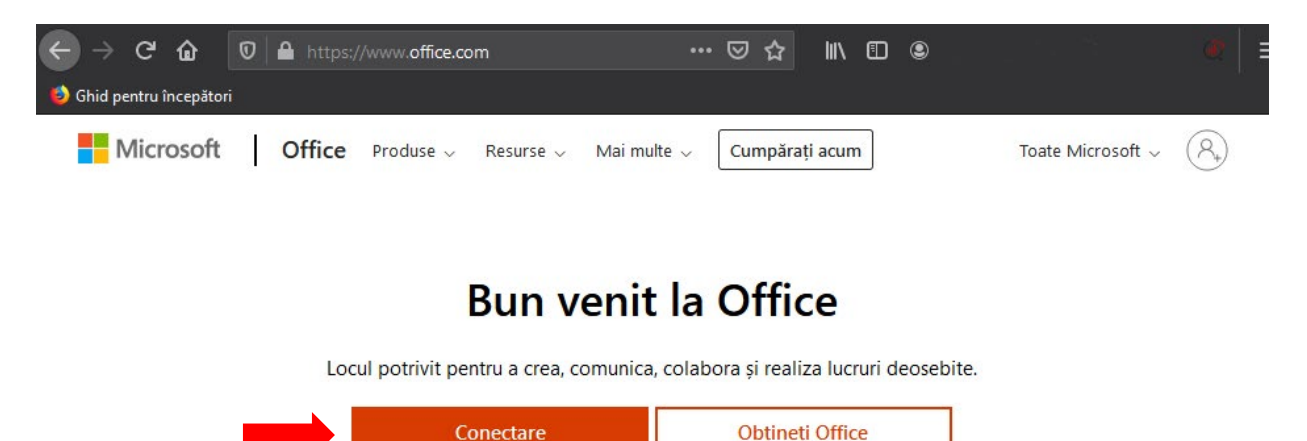

Înscrieți-vă la versiunea gratuită a Office >

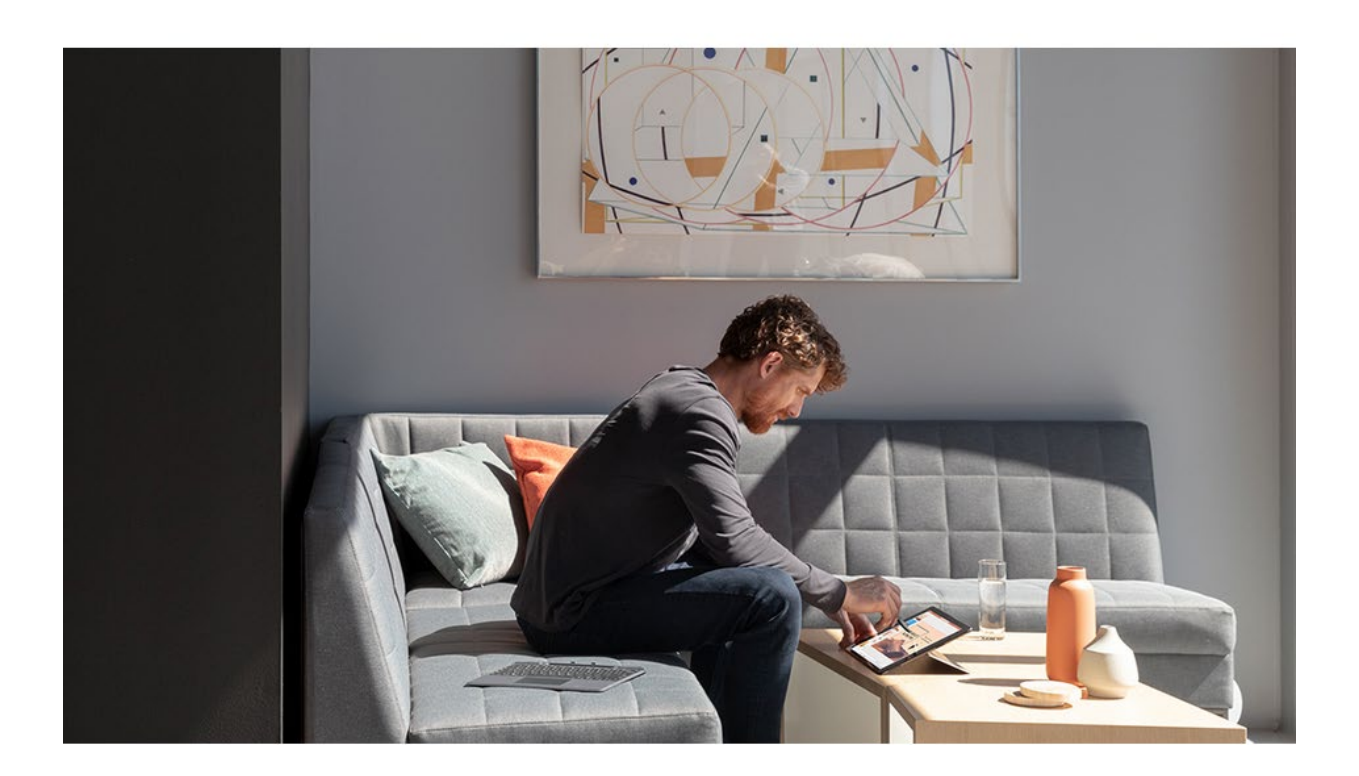

Pasul 2. In cazul in care nu erati deja conectat pe browser va apare fereastra următoare unde veti introduce adresa dvs de mail si selectati "Nu reusiti sa va accesati contul?"

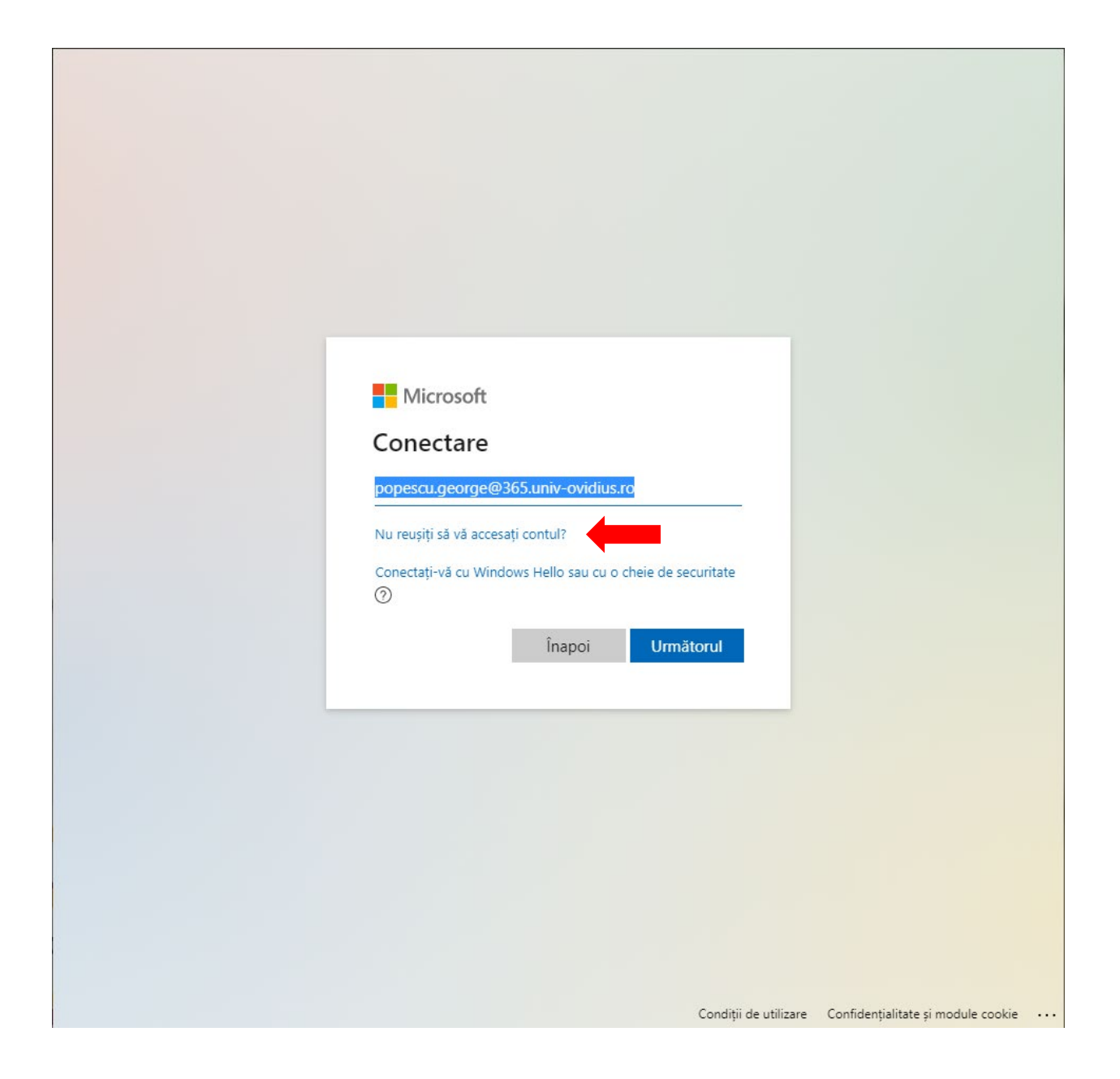

Iar in cazul in care v-ati mai logat din acelasi browser veți avea următoarea fereastră unde dati click pe textul "Forgot my password" sau "Resetare parolă"

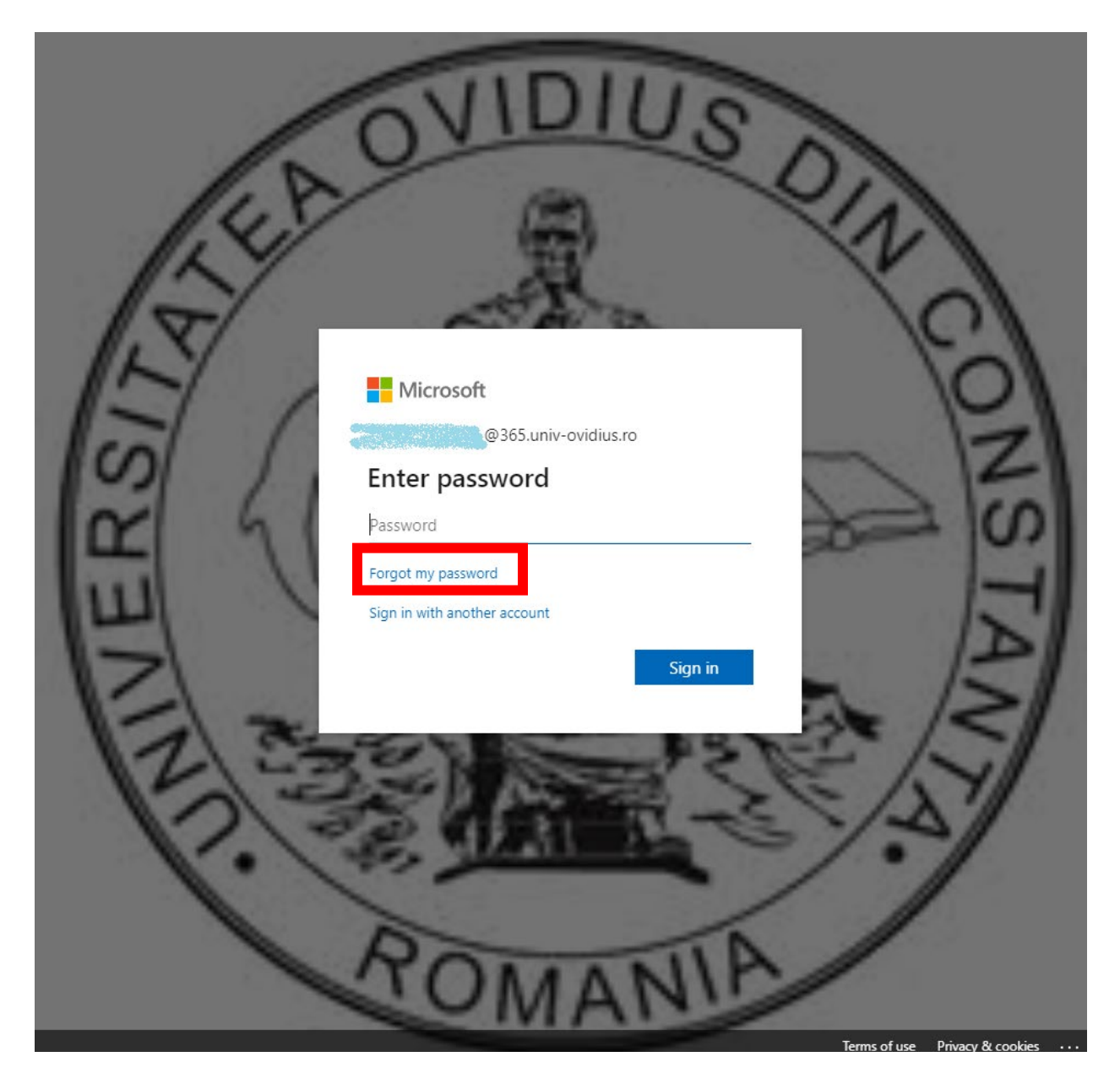

## Pasul 3. Reintoroduceti adresa de mail in primul camp si in al doilea introduceti caracterele care apar in imaginea afisata in chenarul cu rosu.

#### Microsoft

### Recuperați-vă contul

#### Cine sunteți?

Pentru a vă recupera contul, începeți prin a vă introduce ID-ul de utilizator și caracterele din imaginea sau din fișierul audio de mai jos.

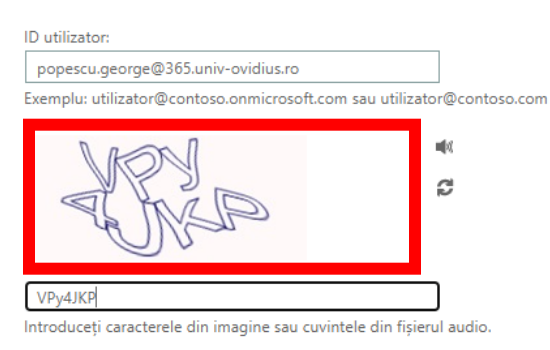

Următorul Revocare

### Pasul 4. Selectati campul "Trimiteti un e-mail la dresa alternativa" si dati click pe butonul "E-mail"

#### Microsoft

### Recuperați-vă contul

pasul de verificare 1 > pasul de verificare 2 > alegeți o nouă parolă

Alegeți prima metodă de contact pentru verificare:

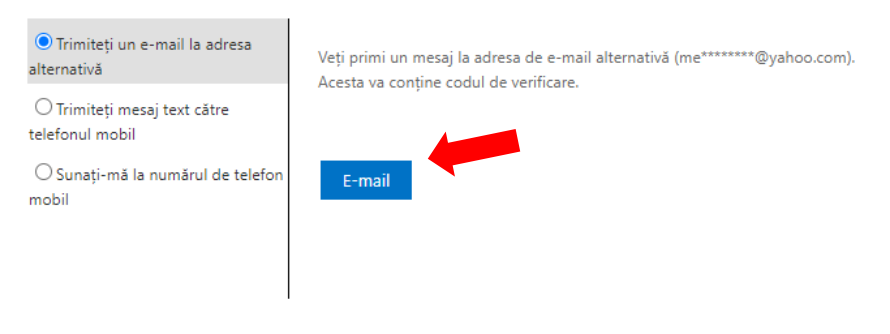

Revocare

Microsoft ©2016 Microsoft Corporation

Cod asistență

Pasul 5. Veti primi un cod unic de resetare pe mail-ul alternativ, copiati codul din chenarul rosu.

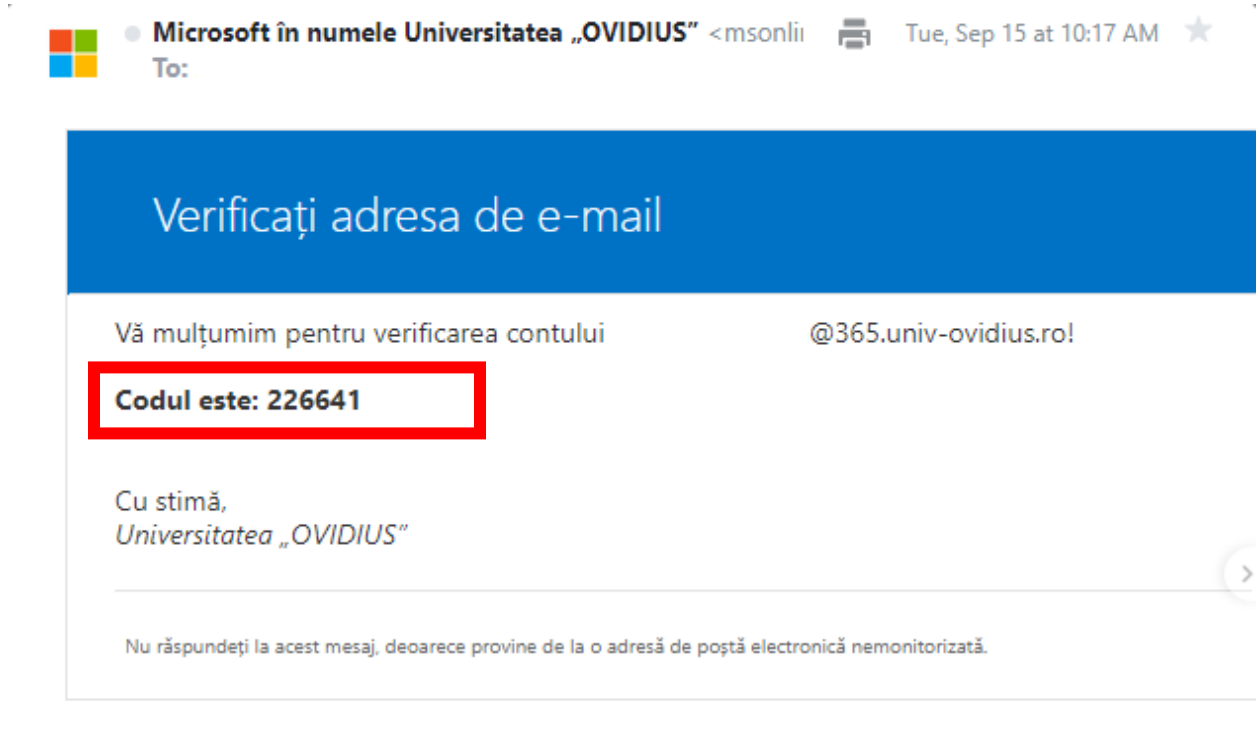

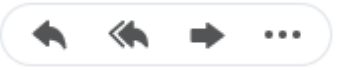

### Pasul 6. Inserati codul unic primit in mail in campul din dreptul sagetii

### Microsoft

# Recuperați-vă contul

pasul de verificare 1 > pasul de verificare 2 > alegeți o nouă parolă

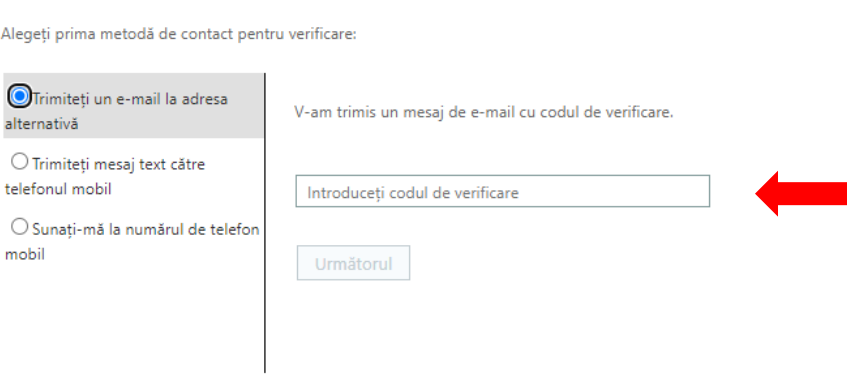

Revocare

# Pasul 7. Dupa ce ati completat codul unic de resetare dati click pe "Urmatorul"

#### Microsoft

# Recuperați-vă contul

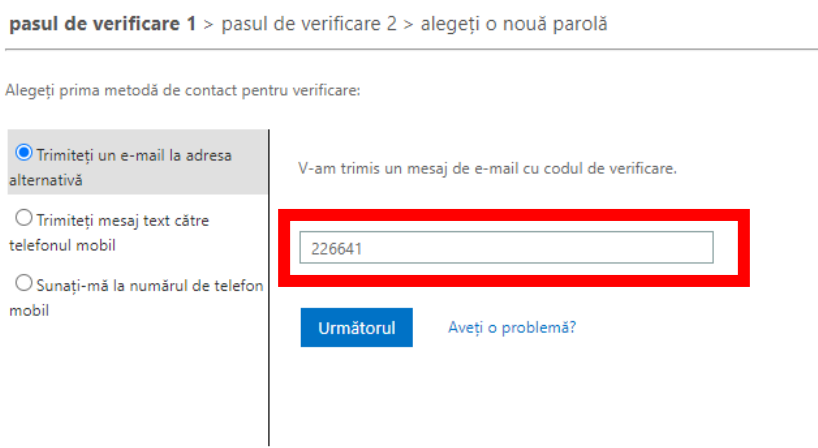

Revocare

# Pasul 8. Introduceti numarul dvs. de telefon cu care v-ati autentificat in campul evidentiat.

### Microsoft

# Recuperați-vă contul

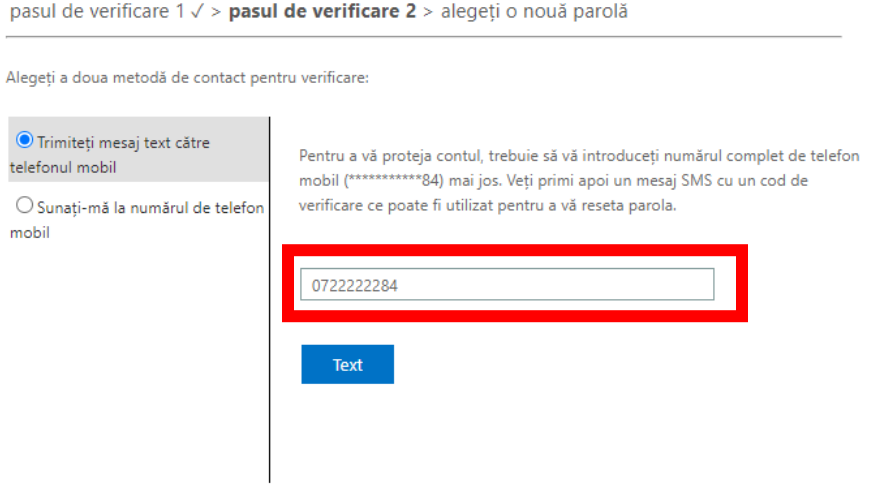

Revocare

## Pasul 9. Introduceti codul primit pe telefon in campul evidentiat si dati click pe butonul "Urmatorul"

### Microsoft

### Recuperați-vă contul

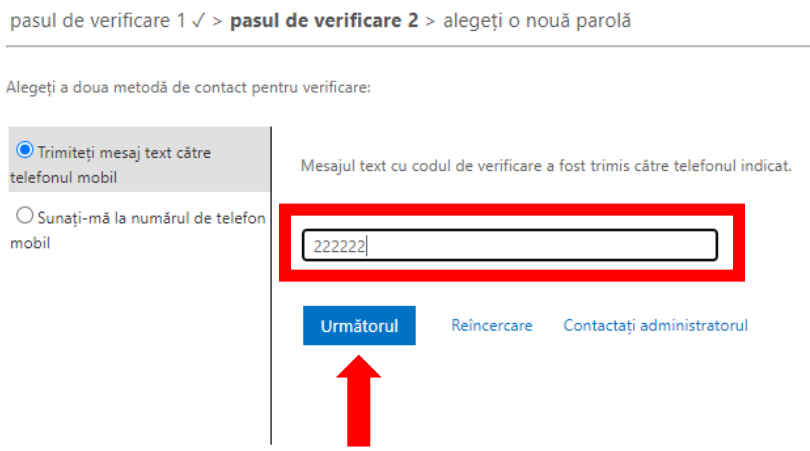

Revocare

Pasul 10. Introduceti noua parola in cele 2 campuri evidentiate si apasati pe butonul "Trimitere".

Parola trebuie sa contina intre 8 si 256 caractere si trebuie sa fie o combinatie de litere mari, litere mici, cifre si schimburi.Nu poate contine numele de utilizator.

#### Microsoft

Recuperați-vă contul

pasul de verificare 1 √ > pasul de verificare 2 √ > alegeți o nouă parolă

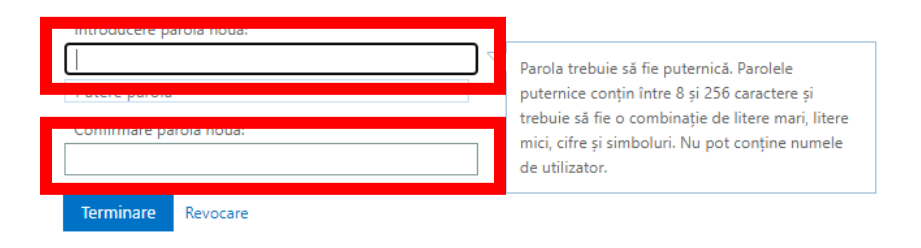

### Cand aveti confirmarea ca parola este una puternica apasati butonul "Trimitere"

### Microsoft

# Recuperați-vă contul

pasul de verificare 1 √ > pasul de verificare 2 √ > alegeți o nouă parolă

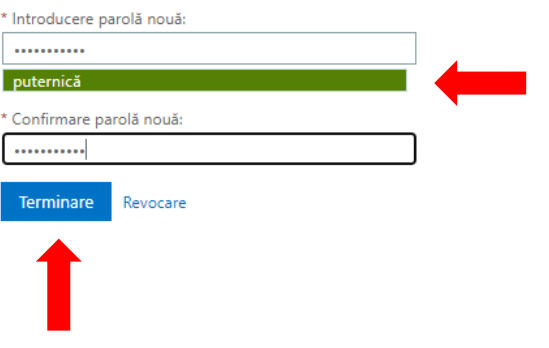

Cod asistență

### Parola dvs a fost resetata cu succes!

Microsoft

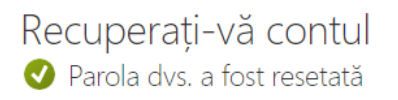

Pentru a face sign in cu parola nouă, faceți clic aici.

Microsoft ©2016 Microsoft Corporation

Cod asistență

Vă dorim o zi bună!